# **MAT DEPARTMENT**

## **Cigarette PACT Act Report Instructions**

Anyone who sells PACT Act products into Minnesota must report the sales of smokeless tobacco, RYO, ENDS, and cigarette products by the 10th of each month for the prior month's activity.

For cigarette sales, you must use the Department of Revenue PACT Act Cigarette (PA-1) Excel template which is available on our website. Go to www.revenue.state.mn.us and enter PACT Act in the Search box.

## **How to Complete the PACT Act Cigarette (PA-1) Excel Template**

#### **Basic Rules**

You must follow these rules for your report to be accepted:

- • Do not change the Excel file layout.
- Do not change tab names or delete tabs.
- Do not change column names or delete columns.
- • Complete all required fields.
- Follow required formatting.
- Export report as .xlsx file type.
- Upload the PA-1 PACT Act Cigarette report into the Cigarette PACT Act Reporting room in Virtual Room.
- Amend report: Only file changes.
- • No sales report: Only fill out Part 1.

#### **Requirements for Part 1**

- • Complete all fields in the required format.
- If you are submitting a report with no sales, you only need to complete Part 1.

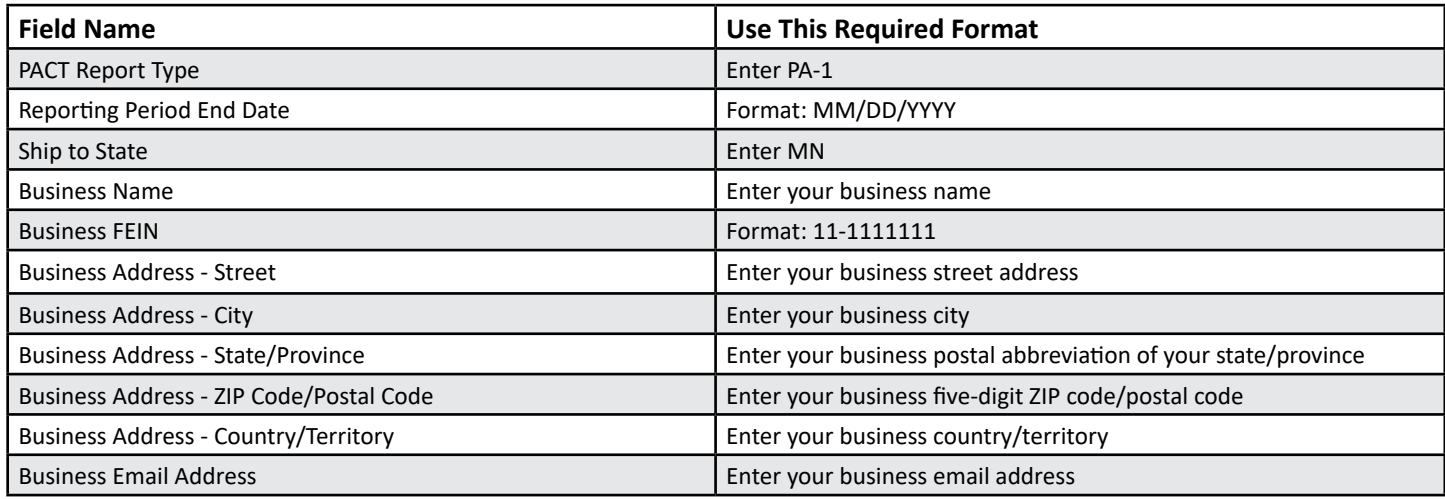

#### **Requirements for Part 2**

- Part 2 is not required for a report with no sales.
- If you enter data in one column, all columns must be filled.
- If Type of Customer is Consumer or Customer, enter zero in MN ID column.
- • If amended report, only enter corrections. Do not report any other sales information from your original file.

# **Cigarette PACT Act Report Instructions (Continued)**

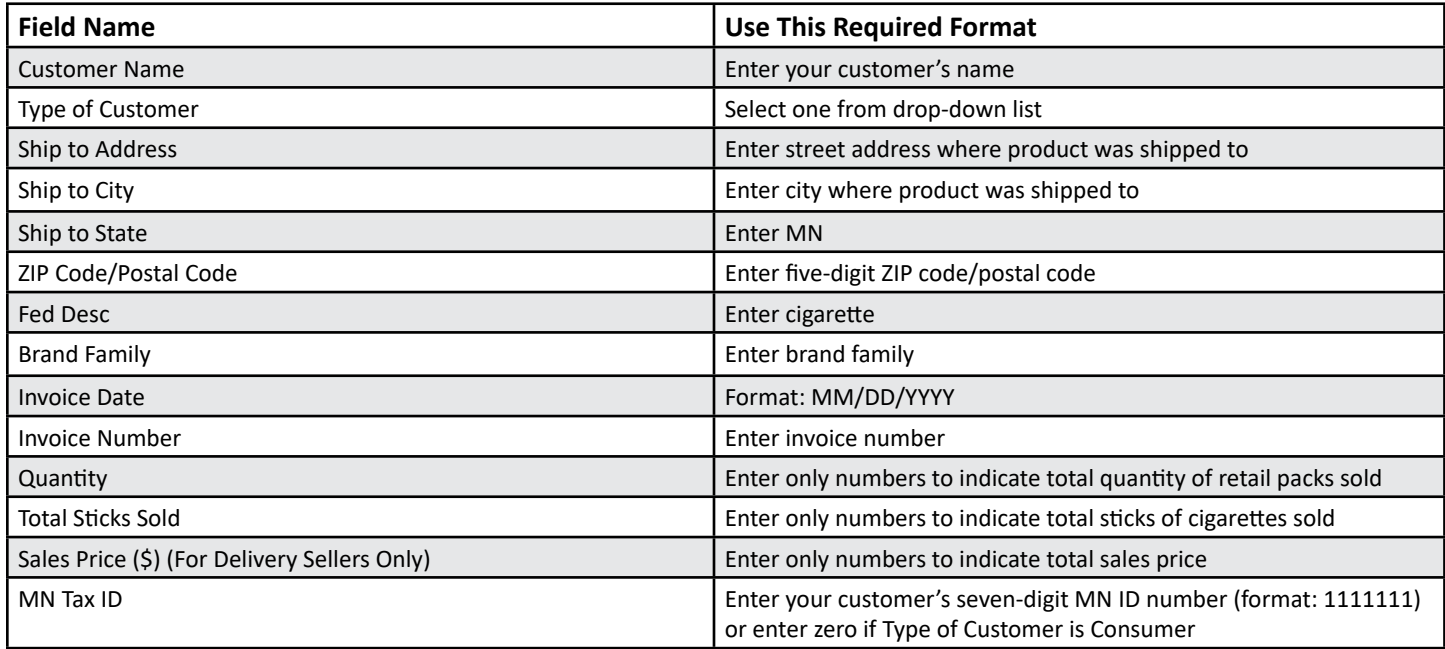

#### **Requirements for Part 3**

- Part 3 is not required for a report with no sales.
- • If you enter data in one column, all columns must be filled.

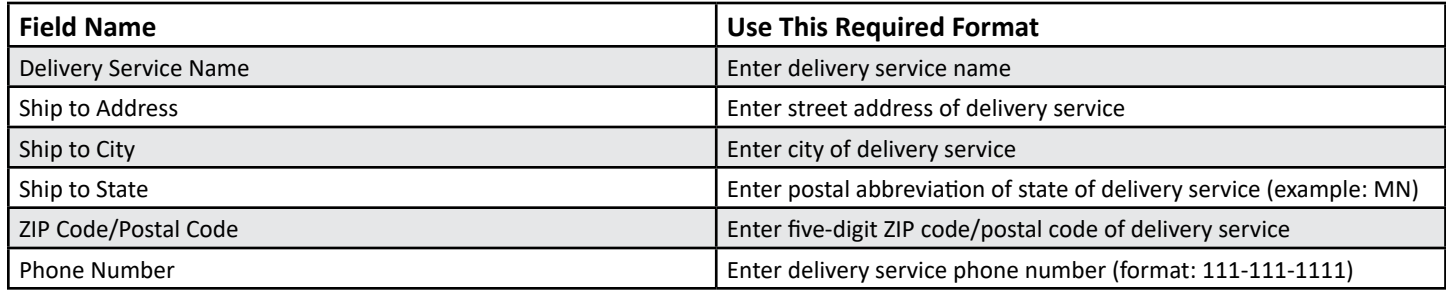

## **Instructions for Uploading Your Cigarette PACT Act Report**

- 1. Check that your cigarette report is a .xlsx file type.
- 2. Log in to Virtual Room.
- 3. Upload your cigarette report into the Cigarette PACT Act Reporting room.
- 4. Check the Actions column in the Virtual Room Submitted File History page. If the file status is:
	- **a. Completed**, your file passed validation and no further action is needed.
	- **b.** Processing for more than 30 minutes, the file will be rejected. We will email instructions on what to do next. Make sure to check your spam or junk folder.
	- **c. Rejected**, take these steps:
		- i. Select the Actions column drop-down menu.
		- ii. Select Download HTML File to open the Transmission Acknowledgment.
		- iii. Review the errors messages. The Error Message column lists the Part with the error and the type of error. The Line column lists the line with the error.
		- iv. Fix the error in the report.
		- v. Upload the corrected report.
		- vi. You should receive an email from our system to notify you of the file status. Make sure to check your spam or junk folder.

## **Information and Assistance**

Website: www.revenue.state.mn.us Email: cigarette.tobacco@state.mn.us Phone: 651-556-3035